#### **mytap・マイナポータル連携 FAQ**

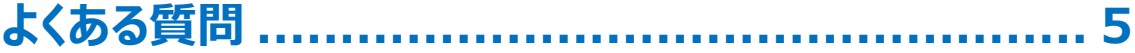

**[マイナンバーカードの読取り画面で読取ができません](#page-4-1)** ........................... [5](#page-4-1)

**[暗証番号の入力欄やボタンが表示されず先に進めません](#page-5-0)**..................... [6](#page-5-0)

**[「この画面から各サービスの登録は行えません。」と表示されます/](#page-8-0) 「mytap [は単体でマイナンバーカードを登録する機能はございません。」](#page-8-0) と表示されます**[..................................................................................](#page-8-0) 9

**[マイナポータルの画面で「【ご注意】ご使用の環境では本システムの利用](#page-10-0) [ができません。詳細はマイナポータルの動作環境についてをご確認くださ](#page-10-0) [い。」あるいは「予期せぬエラーが発生しました。このウィンドウを閉じてくだ](#page-10-0) さい。」と表示されます**[......................................................................](#page-10-0) 11

**mytap [アプリで表示されるメッセージ](#page-14-0)................... 15**

**[「マイナンバーカード読み取りの機能が無効になっております。スマートフォ](#page-14-1)**

**ンの NFC [機能を有効にしてください。」と表示されます。](#page-14-1)**.................... 15

**[「こちらの機種はマイナンバーカード読み取りに対応しておりません。\(マイ](#page-17-0) ナンバーカードの読み取りには NFC [機能が必要です\)」と表示されます。](#page-17-0)** [......................................................................................................](#page-17-0) 18

**[「通信に失敗しました。スマートフォンがインターネットに接続しているかを](#page-17-1) [お確かめの上、再度お試しください。」と表示されます。](#page-17-1)**....................... 18

**[「マイナンバーカードではないカードがかざされています。カードをご確認く](#page-18-0) ださい。」と表示されます。**[................................................................](#page-18-0) 19

**[「利用者証明用電子証明書暗証番号がロックされています。ロックの解](#page-18-1) [除につきましてはお住いの市町村役場にお問い合わせください。」と表示さ](#page-18-1) れます。** [..........................................................................................](#page-18-1) 19

**[「利用者証明用電子証明書暗証番号\(4](#page-19-0) 桁の短いパスワード)の入力 [に誤りがあります。」と表示されます。](#page-19-0)**................................................. 20 **[「利用者証明用電子証明書が失効しています。住民票がある市区町村](#page-19-1) [の窓口へ行き、電子証明書の更新手続きをしてください。」と表示されま](#page-19-1) す。** [................................................................................................](#page-19-1) 20

**[「署名用電子証明書暗証番号がロックされています。ロックの解除につき](#page-20-0) [ましてはお住いの市町村役場にお問い合わせください。」と表示されます。](#page-20-0)** [......................................................................................................](#page-20-0) 21

**[署名用電子証明書暗証番号\(6~16](#page-20-1) 桁の長いパスワード)の入力に 誤りがあります。**[..............................................................................](#page-20-1) 21

**[「署名用電子証明書が失効しています。住民票がある市区町村の窓口](#page-21-0) [へ行き、電子証明書の更新手続きをしてください。」と表示されます。](#page-21-0)**... 22

**[「券面事項入力補助アプリケーションがロックされています。ロックの解除](#page-21-1) [につきましてはお住いの市町村役場にお問い合わせください。」と表示され](#page-21-1) ます。** [.............................................................................................](#page-21-1) 22

#### **[「入力欄①②③のいずれかの入力情報に誤りがあります。」と表示されま](#page-22-0)**

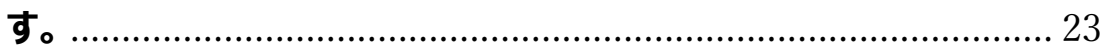

**[「エラー:登録に失敗しました\(コード:XXX\)」と表示されます。](#page-23-0)**..... [24](#page-23-0)

#### TOPIC

#### 2024 年 4 月 15 日改訂

#### <span id="page-4-0"></span>**よくある質問**

#### <span id="page-4-1"></span>**マイナンバーカードの読取り画面で読取ができません**

金属の机の上にマイナンバーカードを置いて読取りを行うとマ イナンバーカードを読取れない場合があります。金属の机の 上での読取りは避けてください。

また使用するスマートフォンの機種によってマイナンバーカード を読取る位置が違います。

2マークや マークの位置にマイナンバーカードをかざして ください。

2マークや マークの位置が分からない場合は以下のホ ームページに機種ごとの説明がございますのでこちらをご参照 ください。

スマートフォンの IC カードセット位置について

[https://www.jpki.go.jp/prepare/reader\\_writer/android.html](https://www.jpki.go.jp/prepare/reader_writer/android.html)

#### **※マイナンバーカードは読取りが終わって次の画面に移る まで動かさないようにしてください。**

#### <span id="page-5-0"></span>**暗証番号の入力欄やボタンが表示されず先に進めま せん**

Android の設定でフォントサイズや表示サイズを拡大する 設定をしていますと暗証番号の入力欄やボタンが隠れてしま う事があります。Androidの設定でフォントサイズや表示サイ ズを標準の状態に戻してください。

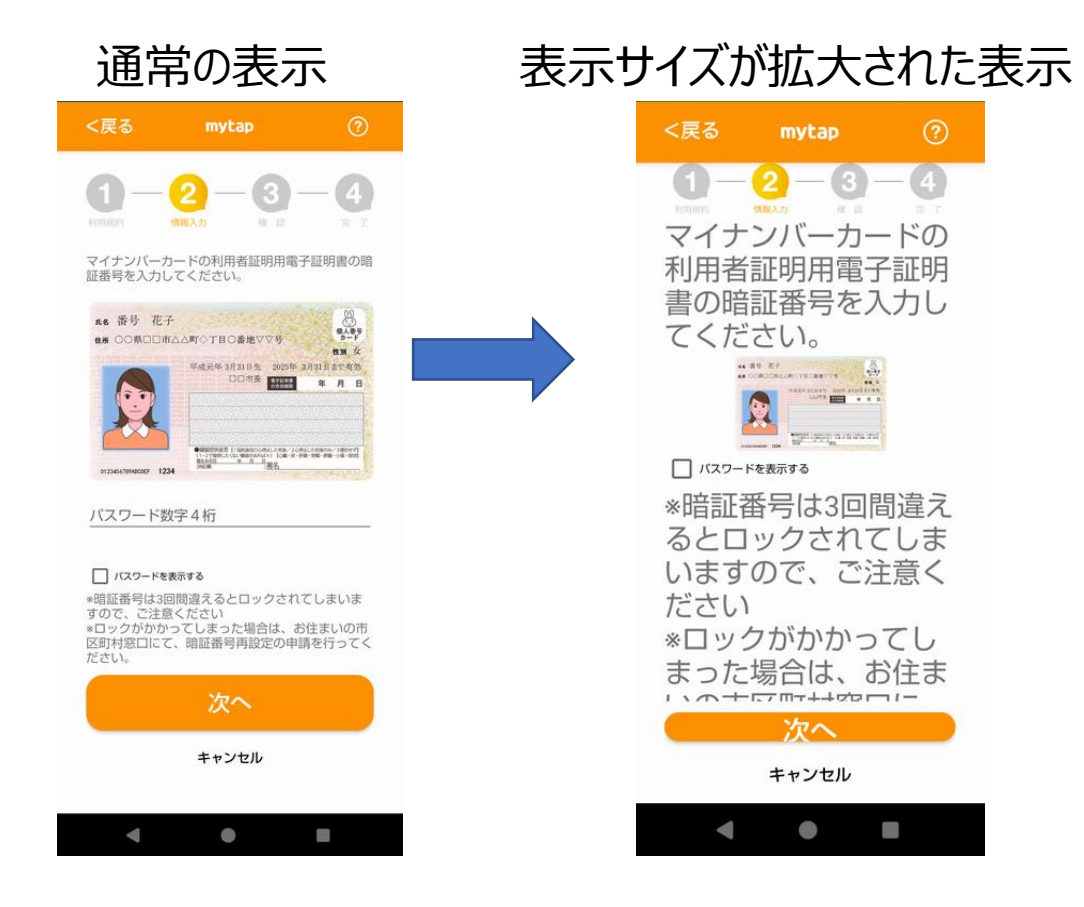

#### フォントサイズや表示サイズの変更を行うには以下のように操 作してください。

※以下 AQUOSsense7・Android14 の場合です。その他の機種・OS バージョ ンでは操作が異なる場合があります。

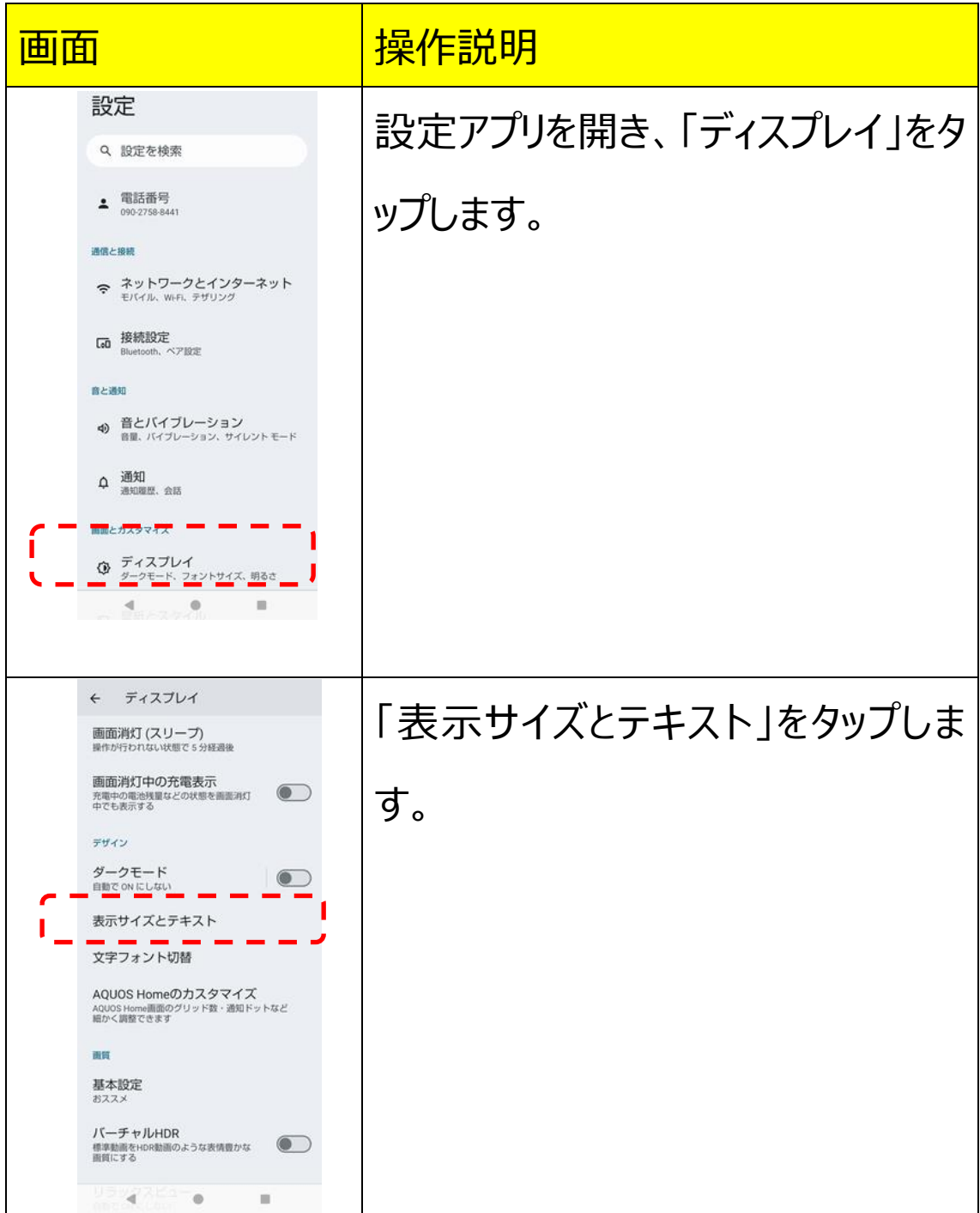

 $\sim$  7  $\sim$ 

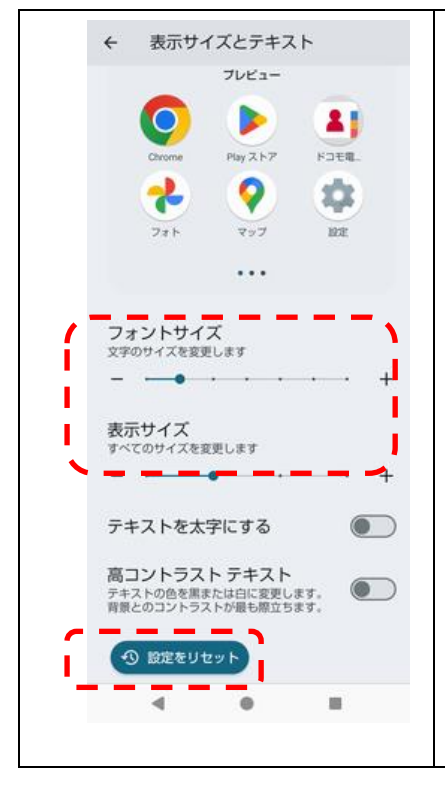

「フォントサイズ」と「表示サイズ」のス ライダーを左から 2 番目の位置にす るか「設定をリセット」をタップして標準 状態にします。

## <span id="page-8-0"></span>**「この画面から各サービスの登録は行えません。」と表 示されます/「mytap は単体でマイナンバーカード を登録する機能はございません。」と表示されます**

GooglePlay ストアの画面から立上げたり、mytap アプリア イコンから直接 mytap を立上げるとトップ画面に**「この画面** カ**ら各サービスの登録は行えません。」**と表示されます。

またそのままマイナンバーカードを読込ませると**「mytap は単 体でマイナンバーカードを登録する機能はございません。」** と表示されます。

mytap は各サービスの「mytap を起動」などのボタンから立 上げるようにしてください。

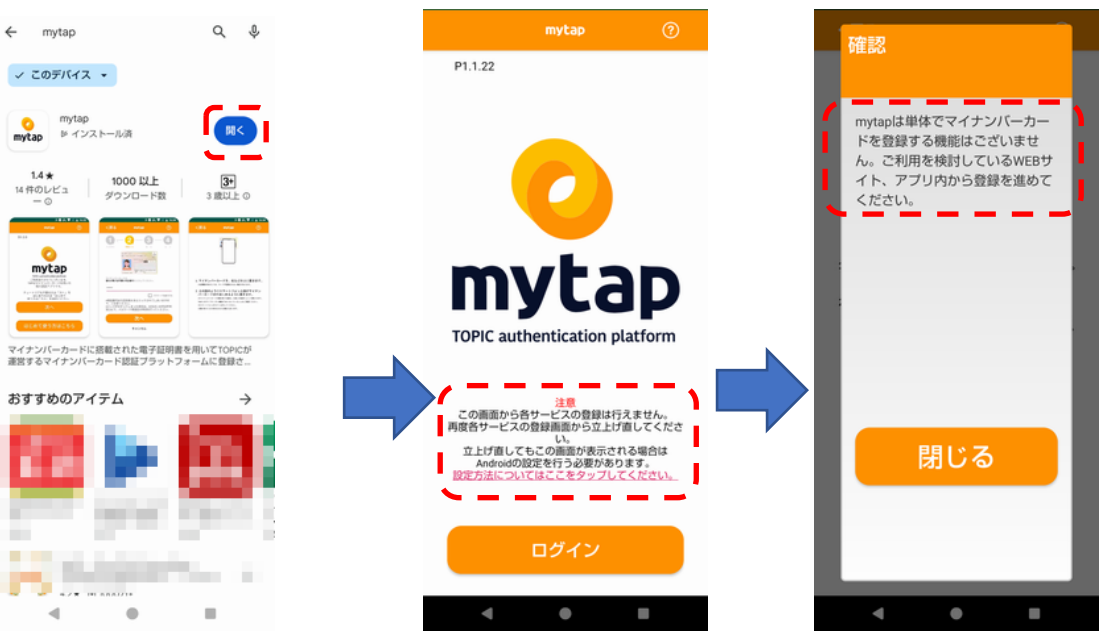

#### **※各サービスから立上げても同じ画面になる場合は、 mytap を再インストールするか、端末を再起動してくださ い。**

# <span id="page-10-0"></span>**マイナポータルの画面で「【ご注意】ご使用の環境で は本システムの利用ができません。詳細はマイナポー タルの動作環境についてをご確認ください。」あるいは 「予期せぬエラーが発生しました。このウィンドウを閉 じてください。」と表示されます**

ご利用の端末がマイナポータルの動作環境を満たしていない 可能性があります。Android 版マイナポータルの動作環境 は以下の通りです。

マイナポータル動作環境

<https://services.digital.go.jp/mynaportal/system-requirements/>

OS:Android11 以上

ブラウザ:Chrome 最新版

ブラウザが Chrome 以外の場合は以下のような操作を行っ て「デフォルトのブラウザアプリ」を Chrome に変更してくださ  $\mathcal{L}_{\lambda}$ 

※以下 AQUOSsense7・Android14 の場合です。その他の機種・OS バージョ ンでは操作が異なる場合があります。

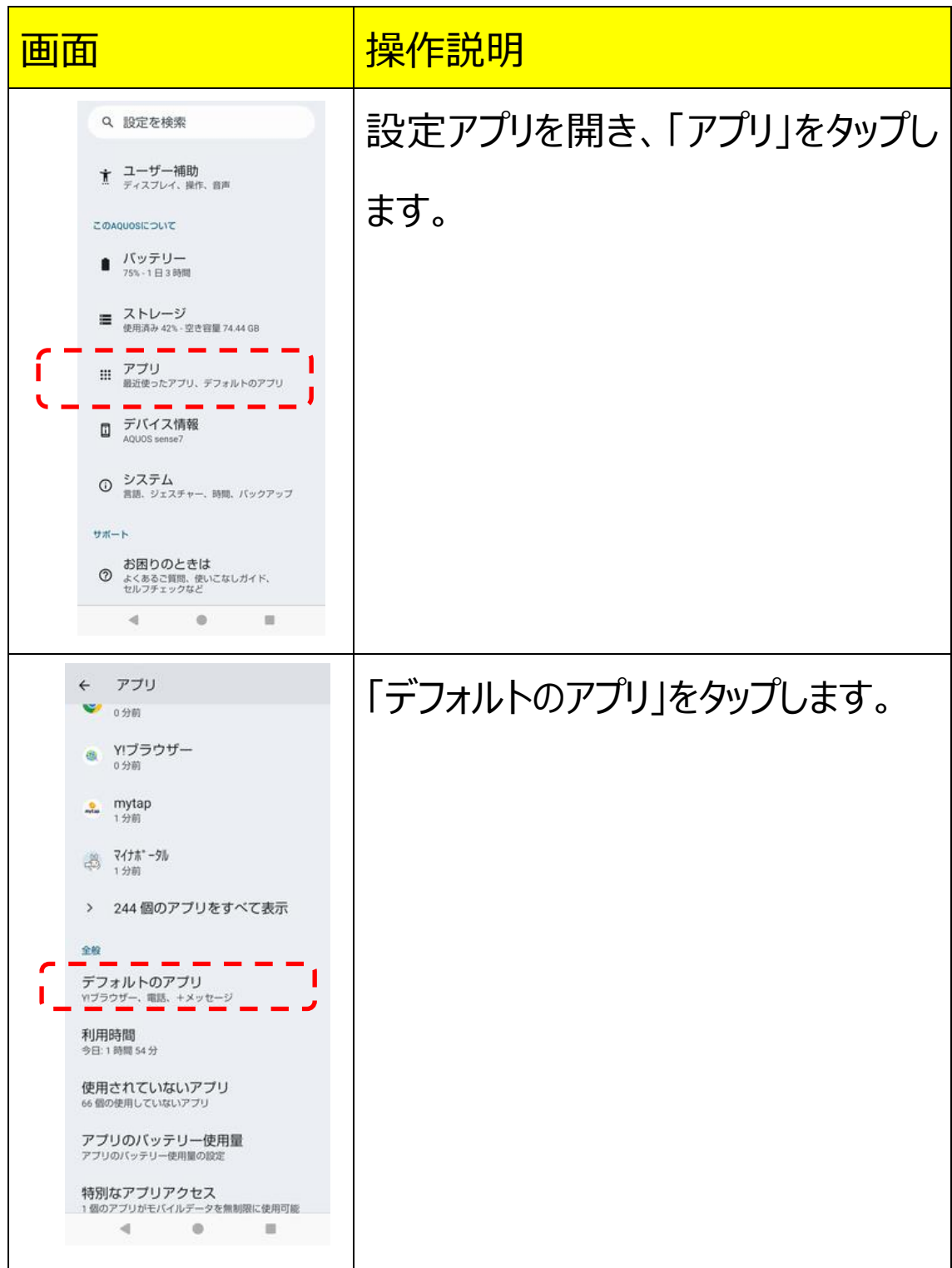

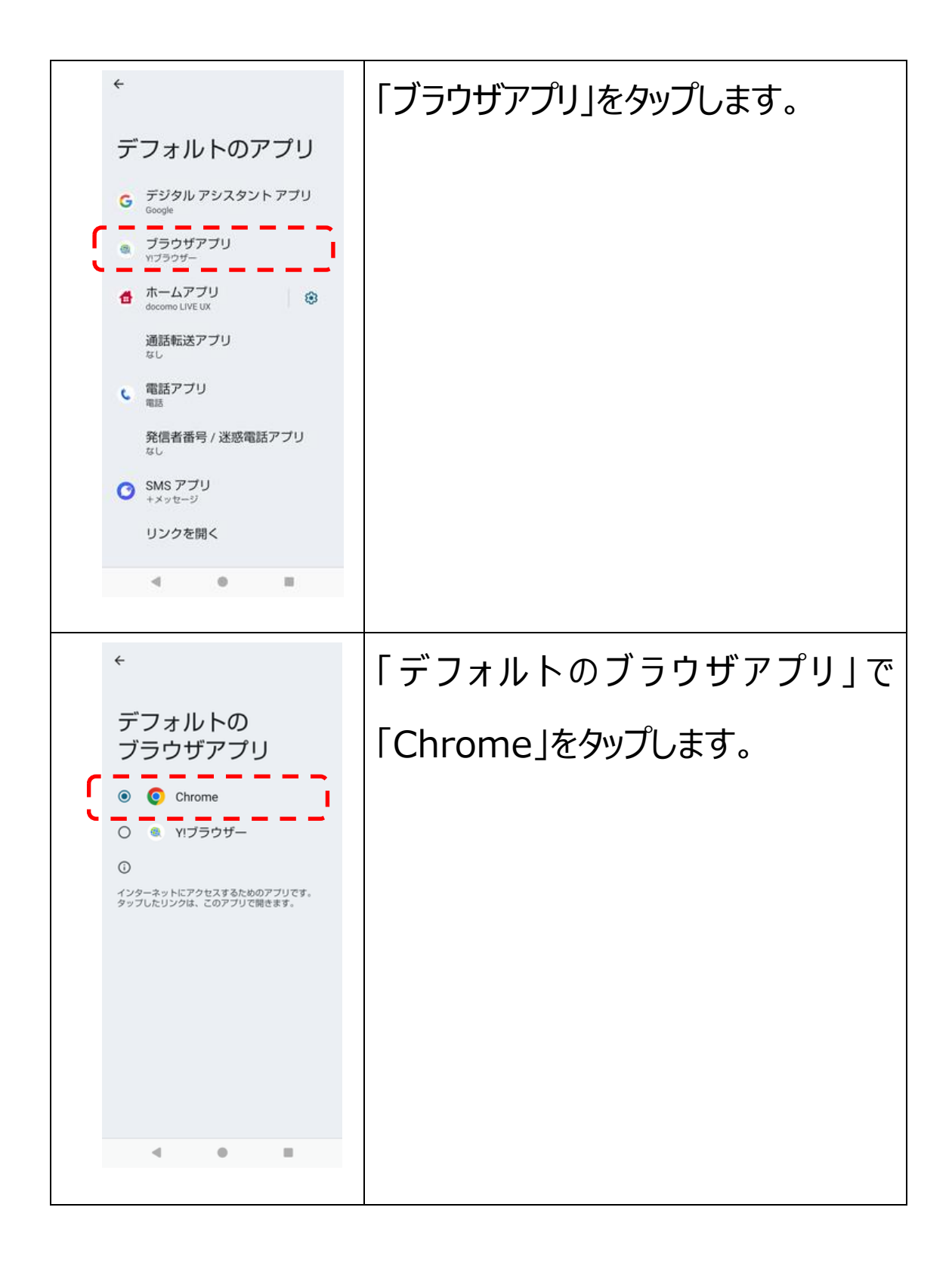

**※Samsung 社製 Gyalaxy 端末をお使いの方は初期 状態では「デフォルトのブラウザアプリ」が「Samsung ブ ラウザ」になっていますので、「デフォルトのブラウザアプリ」 の変更が必要となります。**

ブラウザが Chrome でも同様のメッセージが出る場合は Chrome のマイナポータル画面が PC モードで表示されてい る可能性があります。PC モードを解除するには以下の操作 を行ってください。

ブラウザ画面右上の ‡ を押して「PC 版サイト」のチェックを外 す。

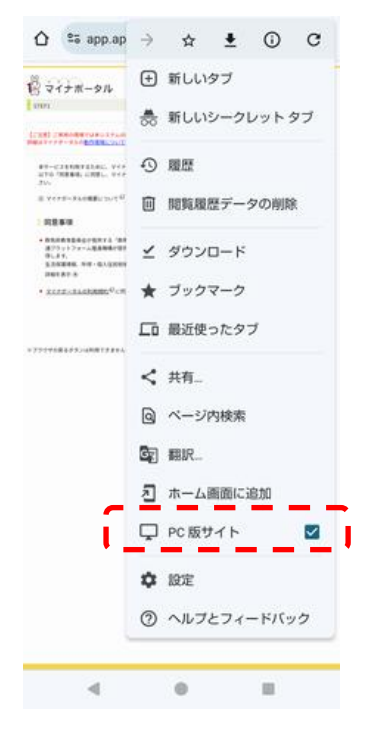

#### <span id="page-14-0"></span>**mytap アプリで表示されるメッセージ**

### <span id="page-14-1"></span>**「マイナンバーカード読み取りの機能が無効になって おります。スマートフォンの NFC 機能を有効にしてくだ さい。」と表示されます。**

マイナンバーカードを読取る為の NFC 機能がオフになってい ます。以下の操作を行って NFC 機能を ON にしてください。

※以下 AQUOSsense7・Android14 の場合です。その他の機種・OS バージョ ンでは操作が異なる場合があります。

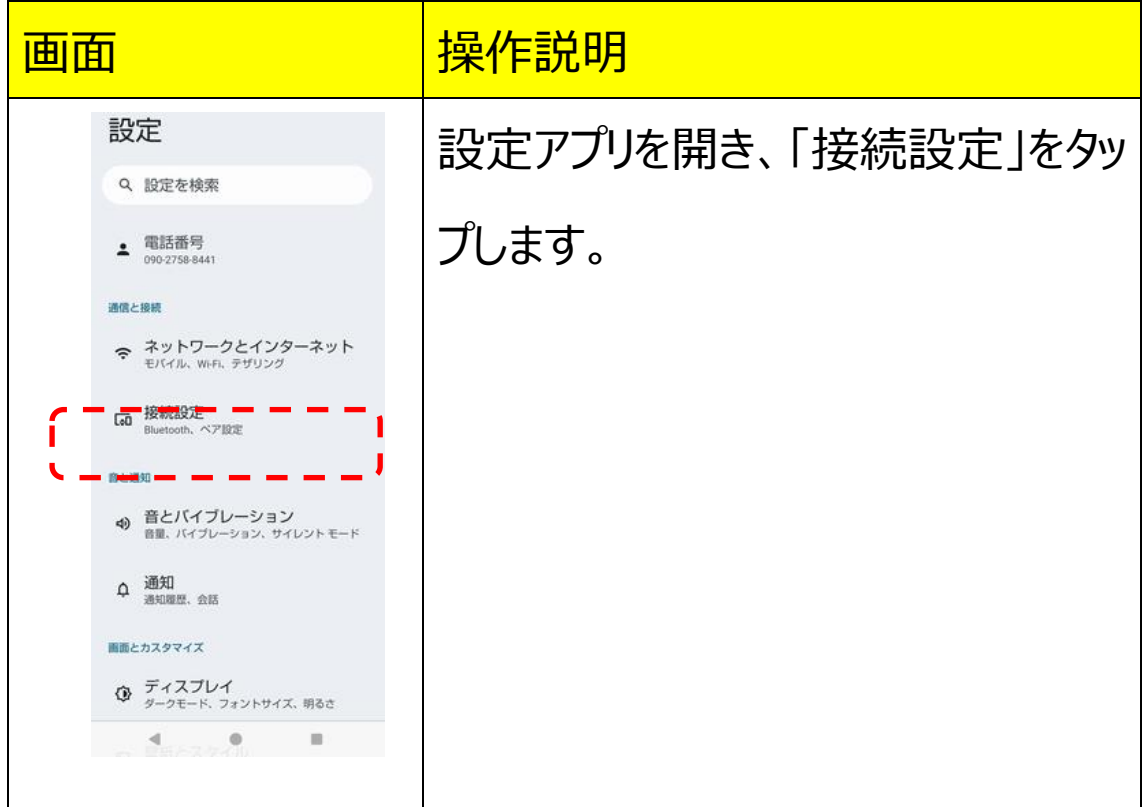

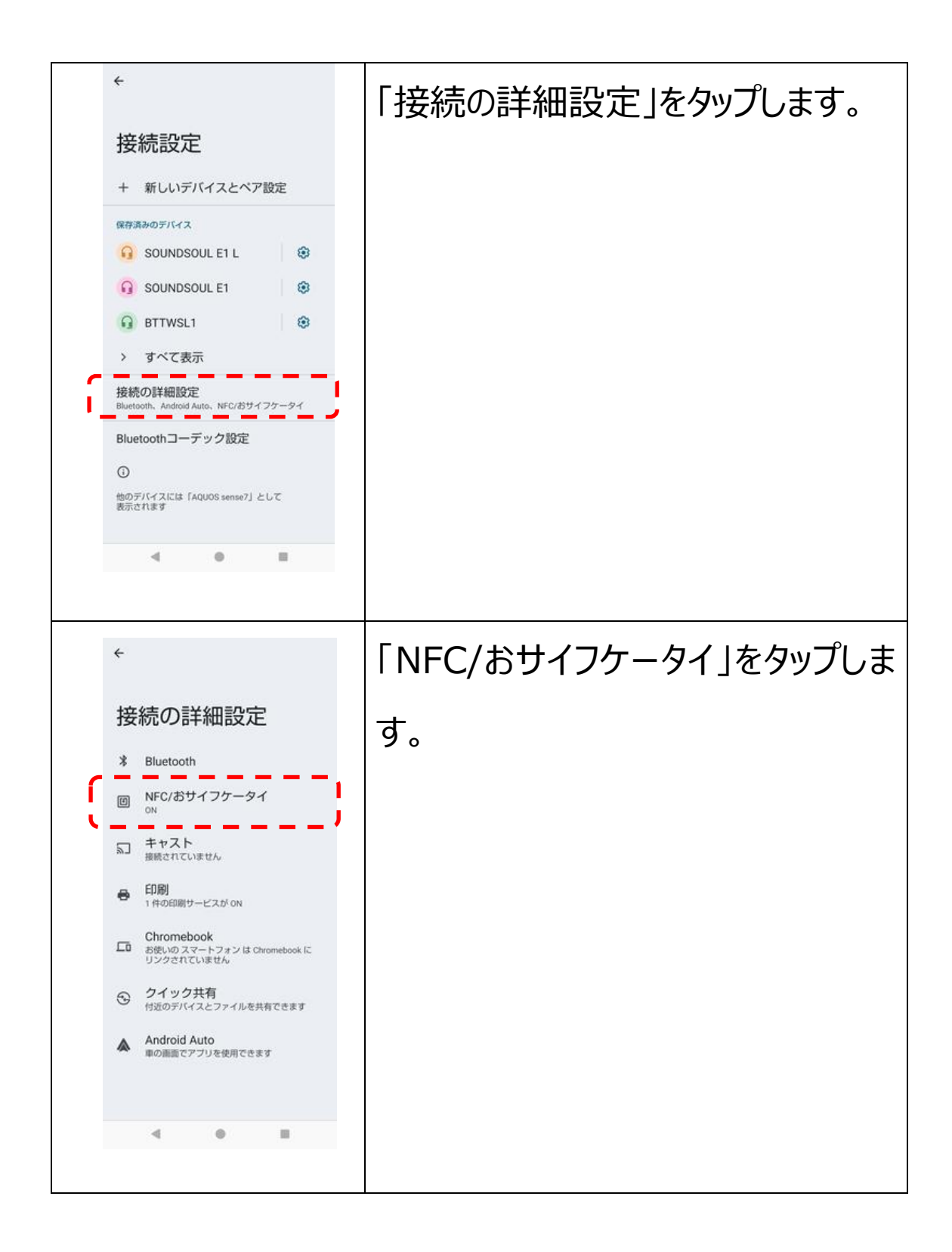

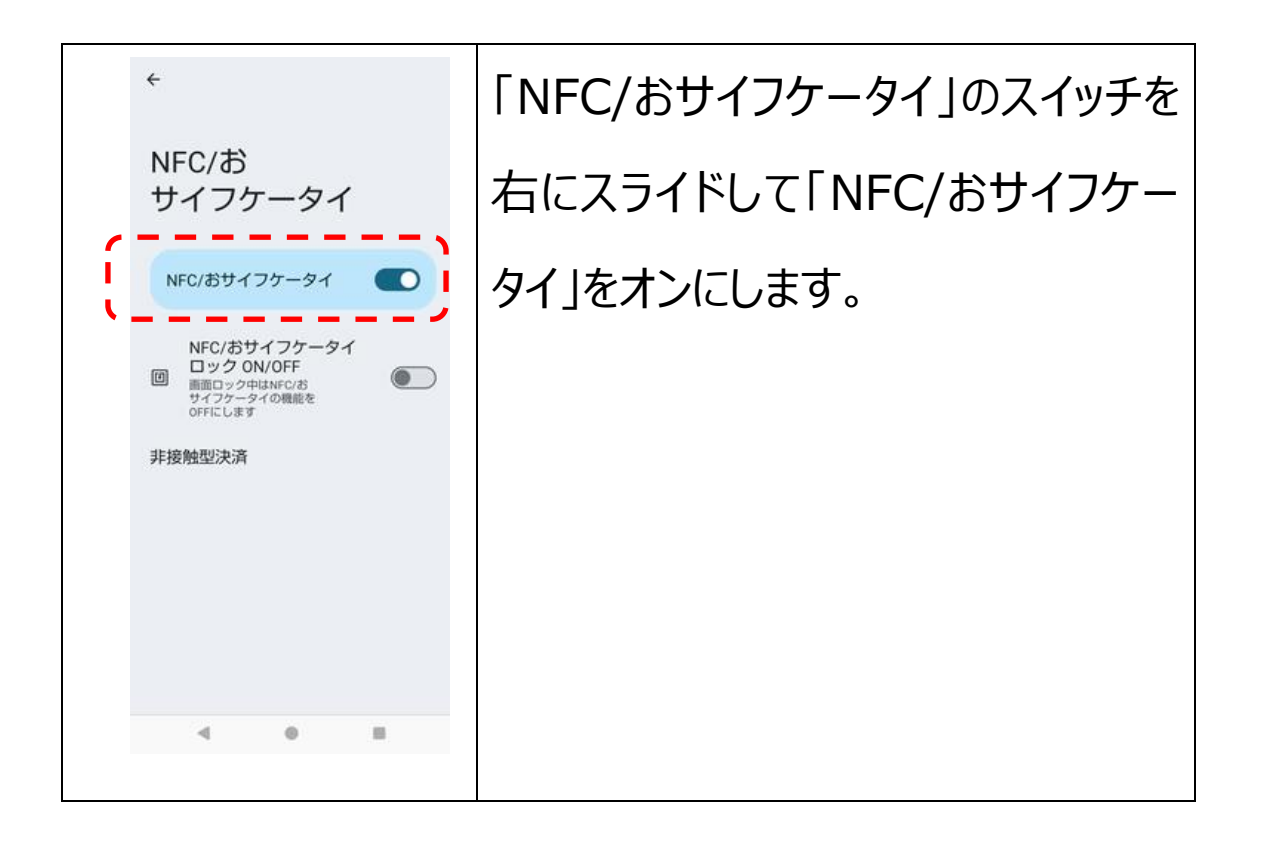

# <span id="page-17-0"></span>**「こちらの機種はマイナンバーカード読み取りに対応し ておりません。(マイナンバーカードの読み取りには NFC 機能が必要です)」と表示されます。**

ご使用の端末はマイナンバーカードを読取る為の NFC 機能 が付いておりませんので mytap は使用できません。

# <span id="page-17-1"></span>**「通信に失敗しました。スマートフォンがインターネット に接続しているかをお確かめの上、再度お試しくださ い。」と表示されます。**

ご使用の端末がインターネット接続されていないか、通信が 不安てになっています。

インターネット接続を確認してからご使用ください。

#### <span id="page-18-0"></span>**「マイナンバーカードではないカードがかざされていま す。カードをご確認ください。」と表示されます。**

マイナンバーカードでないカードがかざされています。マイナン バーカードをかざしてください。 また、マイナンバーカードを読取り中に動かすとこのメッセージ が表示される場合があります。

### <span id="page-18-1"></span>**「利用者証明用電子証明書暗証番号がロックされて います。ロックの解除につきましてはお住いの市町村 役場にお問い合わせください。」と表示されます。**

マイナンバーカードの短い暗証番号(4 桁数字)は 3 回間 違えるとロックされ使用できなくなります。 お住いの自治体の市町村役場にお問い合わせの上ロックを 解除してください。

# <span id="page-19-0"></span>**「利用者証明用電子証明書暗証番号(4 桁の短い パスワード)の入力に誤りがあります。」と表示されま す。**

マイナンバーカードの短い暗証番号 (4 桁数字) が誤って おります。正しい暗証番号を入力してください。

# <span id="page-19-1"></span>**「利用者証明用電子証明書が失効しています。住民 票がある市区町村の窓口へ行き、電子証明書の更 新手続きをしてください。」と表示されます。**

マイナンバーカードの紛失や有効期限切れ(発行日から 4 回目の誕生日まで)などの理由により利用者証明用電子 証明書が失効しております。

お住いの自治体の市町村役場にお問い合わせの上利用者 証明用電子証明書を更新してください。

## <span id="page-20-0"></span>**「署名用電子証明書暗証番号がロックされています。 ロックの解除につきましてはお住いの市町村役場にお 問い合わせください。」と表示されます。**

マイナンバーカードの長い暗証番号 (6 桁以上英数字)は 5回間違えるとロックされ使用できなくなります。 お住いの自治体の市町村役場にお問い合わせの上ロックを 解除してください。

#### <span id="page-20-1"></span>**署名用電子証明書暗証番号(6~16 桁の長いパ スワード)の入力に誤りがあります。**

マイナンバーカードの長い暗証番号 (6 桁以上英数字)が 誤っております。 正しい暗証番号を入力してください。

## <span id="page-21-0"></span>**「署名用電子証明書が失効しています。住民票があ る市区町村の窓口へ行き、電子証明書の更新手続 きをしてください。」と表示されます。**

マイナンバーカードの紛失や有効期限切れ(発行日から 4 回目の誕生日まで)、引っ越し、結婚(改姓)などの理由 により署名用電子証明書が失効しております。 お住いの自治体の市町村役場にお問い合わせの上署名用 電子証明書を更新してください。

# <span id="page-21-1"></span>**「券面事項入力補助アプリケーションがロックされて います。ロックの解除につきましてはお住いの市町村 役場にお問い合わせください。」と表示されます。**

生年月日・有効期限・セキュリティコードの入力は 10 回間 違えるとロックされ使用できなくなります。 お住いの自治体の市町村役場にお問い合わせの上ロックを 解除してください。

#### <span id="page-22-0"></span>**「入力欄①②③のいずれかの入力情報に誤りがあり ます。」と表示されます。**

生年月日・有効期限・セキュリティコードの入力が誤っており ます。

正しい情報を入力してください。

※1生年月日は日本国籍の方は和暦、それ以外の方は 西暦(券面に記載の紀年)で入力してください。

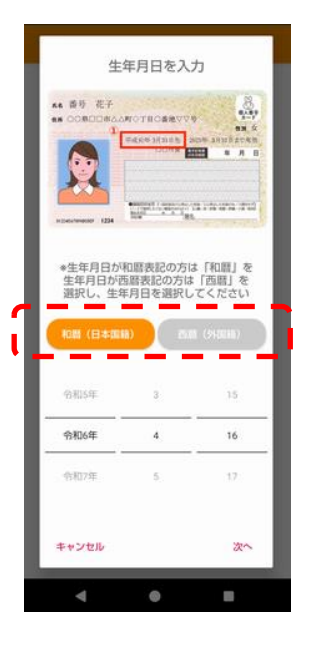

※2有効期限は手書きの「電子証明書の有効期限」では 無くマイナンバーカードの有効期限を入力してください。

### <span id="page-23-0"></span>**「エラー:登録に失敗しました(コード:XXX)」と 表示されます。**

ご利用サービスの窓口にお問い合わせください。

#### **お問い合わせ絡 先**

**一般社団法人ICTまちづくり共通プラットフォーム推進機構**

**(略称:TOPIC)**

 **住所** : **群馬県前橋市大友町一丁目6-11**

Mail : info@topic.or.jp